## **Gradebook Setup and Submission Tutorial**

The following tutorial explains how to utilize the gradebook features of the Faculty Portal and submit grades to the Registrar's office.

- 1. Log in to the Faculty Portal to the current term.
- 2. Click on *My Courses* under the **Course Management** section.

|                                            |                     | Portal                     |
|--------------------------------------------|---------------------|----------------------------|
|                                            |                     | Monday, September 29, 2008 |
| SHEILAH COTTEN                             | Faculty Portal News |                            |
| Current term: FA-08 (change)               |                     |                            |
| Edit Address  <br>Change Password   Logout |                     |                            |
| Faculty Portal                             |                     |                            |
| Home                                       |                     |                            |
| My Students                                |                     |                            |
| Registration                               |                     |                            |
| Course Offering                            |                     |                            |
| Course Master                              |                     |                            |
| Degree Information                         |                     |                            |
| Stop Registration                          |                     |                            |
| Unofficial Registration                    |                     |                            |
| Academic                                   |                     |                            |
| Class Roster                               | /                   |                            |
| Directory                                  |                     |                            |
| Email Students                             |                     |                            |
| Faculty Contact                            |                     |                            |
| Course Management                          |                     |                            |
| My Courses                                 |                     |                            |
| Emergency System                           |                     |                            |

3. Select the course by clicking the blue Course ID link which will take you to the Course Options view.

| SHEILAH COTTEN                                                             | My Courses |                   |          |           | monuay, september 29, 200 |
|----------------------------------------------------------------------------|------------|-------------------|----------|-----------|---------------------------|
| Current term: FA-08 (change)<br>Edit Address  <br>Change Password   Logout | My Courses |                   |          |           |                           |
| Faculty Portal                                                             | Course ID  | Course Name       | Enrolled | Begins    | Ends                      |
| Home                                                                       | SOC201A    | PRIN OF SOCIOLOGY | 21       | 8/19/2008 | 12/5/2008                 |
| My Students                                                                | SOC201B    | PRIN OF SOCIOLOGY | 22       | 8/19/2008 | 12/5/2008                 |
| My Students                                                                | SOC201C    | PRIN OF SOCIOLOGY | 27       | 8/19/2008 | 12/5/2008                 |
| Registration                                                               | SOC201E    | PRIN OF SOCIOLOGY | 23       | 8/19/2008 | 12/5/2008                 |
| Course Offering                                                            | SOC201D    | PRIN OF SOCIOLOGY | 27       | 8/19/2008 | 12/5/2008                 |
| Course Master                                                              |            |                   |          |           |                           |

4. The Course Options view is populated with commands divided into groups. For the purposes of setting up the gradebook and submitting grades, focus on the commands under the Course Gradebook group. All commands under this group flow in order of the entire gradebook setup and submittal process.

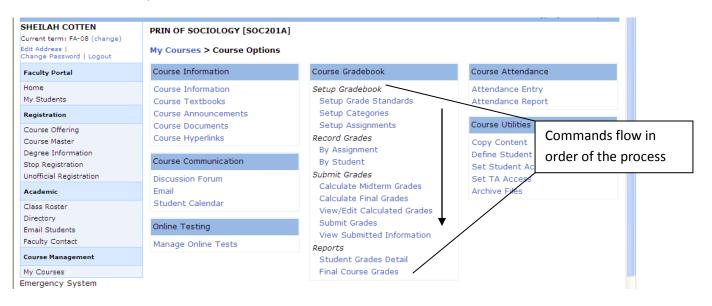

5. Under the *Setup Gradebook section*, begin by clicking **Setup Grade Standards**. Grade Standards is the mechanism used to define the grade point scale. Click on *Copy Default Grade Scale* to copy the standard 10 point scale. If a scale other than the 10 point is used, click on *Add Standard* to define the cutoff value for each letter.

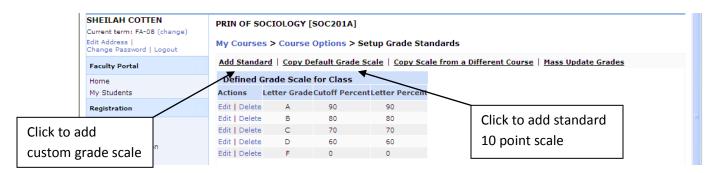

6. When Copy Default Grade Scale is selected, the following screen will appear. Click on *Process Grade Scale Copy*.

| tudents                 |                                            |             |               |
|-------------------------|--------------------------------------------|-------------|---------------|
| Registration            | No grades scale for the<br>current course. | Default G   | radescale     |
| Course Offering         |                                            | Letter Grad | e % CutOff    |
| Course Master           |                                            | A           | 90            |
| Degree Information      |                                            | в           | 80            |
| Stop Registration       |                                            | С           | 70            |
| Unofficial Registration |                                            | D           | 60            |
| Academic                |                                            | E           | 0             |
| Class Roster            | Back to Setup Grade Standard               | de 👗        | Process Grade |
| Directory               | back to Setup Grade Standard               | 18          | Process Grade |
| Email Students          |                                            |             |               |

7. Click on Course Options to return to the Course Options view,

\* Note – Remember this "trick". It is a quick and easy way to return to the Course Options view from almost anywhere in the portal.

| HEILAH COTTEN                              | PRIN OF SO    |                     | [SOC201B]       |                        |
|--------------------------------------------|---------------|---------------------|-----------------|------------------------|
| Current term: FA-08 (change)               |               |                     |                 |                        |
| Edit Address  <br>Change Password   Logout | My Course     | s > Course          | Options > Se    | tup Grade Sta          |
| Faculty Portal                             | Add Standa    | ard   <u>Copy D</u> | efault Grade S  | cale   <u>Copy Sca</u> |
| Home                                       | Defined (     | Grade Scale         | for Class       |                        |
| My Students                                | Actions       | Letter Grade        | eCutoff Percent | Letter Percent         |
| Registration                               | Edit   Delete | А                   | 90              | 90                     |
| Course Offering                            | Edit   Delete | В                   | 80              | 80                     |
| Course Master                              | Edit   Delete | С                   | 70              | 70                     |
| Degree Information                         | Edit   Delete | D                   | 60              | 60                     |
| Stop Registration                          | Edit   Delete | F                   | 0               | 0                      |

8. From the Course Options view, click on *Setup Categories*, and then click on *Add Category*. Add all categories for the course giving a percentage for each in the *Weight* field. The total of all categories for the course should equal 100%. The *Number of Drops* field can be used for any given category to allow the "drop" of a certain number of lowest scored assignments or quizzes. After entering all categories, return to the Course Options view by clicking on *Course Options*.

| PATRICE NEALON<br>Current term: SP-11 (change)<br>Edit Address  My Stats<br>Change Password   Logout |          | TO BUSINESS [BUS131A]<br>rses > Course Options > Setup Categories |                                        |
|----------------------------------------------------------------------------------------------------|----------|-------------------------------------------------------------------|----------------------------------------|
| Faculty Portal                                                                                       | Add Cat  | egory                                                             | Setup Grade Standards   Setup Assignme |
| Home<br>My Students                                                                                  | Setup    | Categories                                                        |                                        |
| My Schedule                                                                                          | Action   | Category                                                          | Weight # Dro                           |
| Registration                                                                                         | Edit     | Assignments - (4) Assignment(s) - (71) Graded - (0) Documents     | 40.00                                  |
|                                                                                                    | Edit     | Attendance - (1) Assignment(s) - (15) Graded - (0) Documents      | 10.00                                  |
| Course Offering                                                                                      | Edit     | Final Exam - (1) Assignment(s) - (15) Graded - (0) Documents      | 20.00                                  |
| Course Master                                                                                        | Edit     | Tests - (3) Assignment(s) - (54) Graded - (0) Documents           | 30.00                                  |
| Degree Information                                                                                   |          |                                                                   | Total: 100.00                          |
| Stop Registration                                                                                    | Tetal Me | inkt is 100 nament                                                |                                        |
| Registration                                                                                         | Total We | eight is 100 percent.                                             |                                        |

9. To add assignments, from the Course Options view click on Setup Assignments then Add Assignment. Select any given category and enter a description for the assignment. The date field controls when the assignment will be displayed in the student portal. Enter the total points available for the assignment. Allow Grade View is used to control the display of assignments in the student portal and Allow Uploads gives students the ability to upload completed assignments. When finished entering all information, click Add Course Assignment.

| PATRICE NEALON<br>Current term: SP-11 (change)<br>Edit Address  My Stats<br>Change Password   Logout | INTRO TO BUSINESS [BUS131A]<br>My Courses > Course Options > Add Course Assignment |
|----------------------------------------------------------------------------------------------------|------------------------------------------------------------------------------------|
| Faculty Portal                                                                                       | Add Course Assignment                                                              |
| Home                                                                                                 | Category: Assignments •                                                            |
| My Students                                                                                          | *Description: Supply and Demand Essay                                              |
| My Schedule                                                                                          |                                                                                    |
| Registration                                                                                         | *Due Date: 03/15/2012 ex. mm/dd/yyyy<br>*Total Points: 100                         |
| Course Offering                                                                                      |                                                                                    |
| Course Master                                                                                        | Allow Grade View: YES -                                                            |
| Degree Information                                                                                   | Allow Uploads:                                                                     |
| Stop Registration                                                                                    |                                                                                    |
| Registration                                                                                         | Add Course Assignment Cancel                                                       |

## **Record Grades**

10. Grades can be entered either *by Assignment* or *by Student* from the Course Options view. The following illustrates recording grades by assignment. All students are listed with Original Score, Adjusted Score %, Status and Letter Grade. Enter the numeric grade in the original score field. The adjusted score % and Letter Grade fields will update automatically based on the weight that was entered when setting up categories. The *Status* field is optional and is for informational purposes only. When all grades are entered, click "Save" in the lower right portion of the screen.

| PATRICE NEALON<br>Current term: SP-11 (change)     | INTRO TO BUSINES                           | 65 [BUS131A]        |                         |          | Enter numeric grade in  |
|----------------------------------------------------|--------------------------------------------|---------------------|-------------------------|----------|-------------------------|
| Edit Address  My Stats<br>Change Password   Logout | My Courses > Cours                         | se Options > R      | ecord Grade by Assign   | iment    | Original Score field    |
| Faculty Portal                                     | Assignments : Assignment<br>Allow Uploads: | nt 1 (Total Points: | 100, Due Date: 5/3/2012 |          | Show Student ID         |
| Home                                               |                                            |                     |                         |          | Show Withdrawn Students |
| My Students                                        | Graded Assignments                         |                     |                         |          |                         |
| My Schedule                                        |                                            | Original<br>Score   | Adjusted<br>Score %     | Status   | Letter Grade            |
| Registration                                       | Akins, Brandant<br>Christopher ()          | 100                 | 100                     | <b>•</b> | A                       |
| Course Offering                                    | Blackmon, Julian Rashod                    | 100                 | 100                     |          | A                       |
| Course Master                                      | (Julian)                                   |                     | 100                     |          | ~                       |
| Degree Information                                 | Brown, Theresa Marie<br>(Theresa)          | 100                 | 100                     | -        | A                       |
| Stop Registration                                  | Fernandez, Juan Diego                      | 91                  | 91                      |          | A                       |
| Registration                                       | 0                                          | 21                  | 51                      | •        | ^                       |

## **Calculating and Submitting Grades**

11. Grades can be calculated as assignments are entered to determine the overall grade. Grades can be calculated at any time and as often as necessary. From the Course Options view, select either *Calculate Mid-Term Grades* or *Calculate Final Grades*. The main difference between the two is *Calculate Mid-Term Grades* allows entry of a cut-off date to control when to chronologically end calculation of assignments. Successful calculation of assignments will yield the following screen:

|                                                    |                                      |                           | Tuesday, December 06, 2011 |
|----------------------------------------------------|--------------------------------------|---------------------------|----------------------------|
| PATRICE NEALON                                     | INTRO TO BUSINESS [BUS13             | B1A]                      |                            |
| Current term: SP-11 (change)                       | -                                    | -                         |                            |
| Edit Address  My Stats<br>Change Password   Logout | My Courses > Course Options          | S > Calculate Final Grade |                            |
|                                                    |                                      |                           | Show Withdrawn Students 🗉  |
| Faculty Portal                                     | Students with missing grade          |                           |                            |
| Home                                               | Student Name                         | Assignment                | Due Date                   |
| My Students                                        | Student Name                         | Assignment                | Due Date                   |
| My Schedule                                        | There are no missing grades for this | course.                   |                            |
| Registration                                       | Grades have been calculated for this | course.                   |                            |
| Course Offering                                    |                                      |                           |                            |

To see the calculated grades, click *View/Edit Calculated Grades* from the Course Options view. Both mid-term and final grades are displayed in numeric and alphanumeric form. The system calculated grade can be over-ridden if desired by clicking on the appropriate blue hyperlink beside the student name.

| 👻 👻<br>Favorites 🛛 🍰 🗹 Louisburg College N       | Aail 🏾 🏀 Suggested Sites | 🔹 🔊 Web Slice Gallery        |                                           |        |       |         |              |              |                         |                      |                    |
|--------------------------------------------------|--------------------------|------------------------------|-------------------------------------------|--------|-------|---------|--------------|--------------|-------------------------|----------------------|--------------------|
| 🔹 🔀 Louisburg College Mail - I 🔀                 | Home CAMS Explorer       | 🔀 View/Edit Calculated Gr 🗴  |                                           |        |       | 1       | 💁 <b>-</b> 🖻 |              | ⊨ <b>• <u>P</u>ag</b> e | e ▼ <u>S</u> afety ▼ | T <u>o</u> ols 🕶 🌘 |
| ATRICE NEALON                                    |                          |                              |                                           |        |       |         |              |              | ruesua                  | iy, Decembe          | 9° 00, 201         |
| urrent term: SP-11 (change)                      | INTRO TO B               | USINESS [BUS131A]            |                                           |        |       |         |              |              |                         |                      |                    |
| dit Address (My Stats<br>hange Password   Logout | My Courses               | > Course Options > View      | /Edit Calculated Grades                   | Clie   | ck to | edit    | grad         | le           |                         |                      |                    |
| Faculty Portal                                   | Click on Mid             | Iterm to edit the Midterm    | grade. Click Final to edit the fin        |        |       | cure    | 5.46         |              |                         |                      |                    |
| Home                                             |                          |                              |                                           |        |       |         |              | Sho          | w With                  | drawn Sti            | udents 🛛           |
| My Students                                      | Grade Listin             | ng 🦯                         |                                           |        |       |         |              |              |                         |                      |                    |
| My Schedule                                      |                          |                              |                                           | Midt   |       | Missing | Curda        | Fir          |                         |                      |                    |
|                                                  | Grade to Edit            | Student Name                 |                                           | Course |       | -       |              | Course       |                         | Block<br>Recalculat  | Sent To            |
| Registration                                     | L                        |                              |                                           | GPA    | Grade | Midterm | Final        | GPA          | Grade                   | Recalculat           | ekeyisti           |
| Course Offering                                  | Midterm   Final          | Akins, Brandant Christopher  | 0                                         | 89     | Α     | 0       | 0            | 84.4         | в                       | N                    | Α                  |
| Course Master                                    | Midterm   Final          | Blackmon, Julian Rashod (Ju  |                                           | 86.79  | в     | 0       | 0            | 76.5         | С                       | N                    | А                  |
| Degree Information                               | Midterm   Final          | Brown, Theresa Marie (Ther   | esa)                                      | 86.5   | В     | 0       | 0            | 88.9         | В                       | N                    | Α                  |
| Stop Registration                                | Midterm   Final          | Fernandez, Juan Diego ()     |                                           | 79.86  | В     | 0       | 0            | 76.1         | С                       | N                    | Α                  |
| Registration                                     | Midterm   Final          | Gilliam, Robert Miles (RJ)   |                                           | 56.21  | F     | 0       | 0            | 61.2         | D                       | N                    | Α                  |
| Academic                                         | Midterm   Final          | Gonzalez Galvan, Julio Andro | es (Andres)                               | 97.64  | Α     | 0       | 0            | 94.9         | Α                       | N                    | Α                  |
| Academic                                         | Midterm   Final          | King, Andre' Donovan ()      |                                           | 58.14  | F     | 0       | 0            | 62.8         | D                       | N                    | Α                  |
| Class Roster                                     | Midterm   Final          | Lowe, Derek Geist (Derek)    |                                           | 75.57  | С     | 0       | 0            | 85.9         | В                       | N                    | Α                  |
| Directory                                        | Midterm   Final          | Ray, Shelton Louis ()        |                                           | 91.64  | Α     | 0       | 0            | 78           | С                       | N                    | Α                  |
| Email Students                                   | Midterm   Final          | Sellers, Kendal Ardale ()    |                                           | 78.14  | С     | 0       | 0            | 70.6         | С                       | N                    | A                  |
| Faculty Contact                                  | Midterm   Final          | Wade, Stephanie Marie (Ste   |                                           | 79.43  | В     | 0       | 0            | 69.7         | D                       | N                    | A                  |
|                                                  | Midterm   Final          | Whitney, Jermaine Avran (s   | portney)                                  | 81.36  | В     | 0       | 0            | 68.5         | D                       | N                    | A                  |
| Course Management                                | Midterm   Final          | Williams, Monique Lashon ()  | ur x                                      | 70.14  | В     | 0       | 0            | 77.1         | С                       | N                    | A                  |
| My Courses                                       | Midterm   Final          | Williams, Torre Anthony (Ca  | lie)                                      | 77.86  | С     | 0       | 0            | 79.3         | С                       | N                    | A                  |
| Powered By                                       | Midterm   Final          | Young, Justin Alexander ()   |                                           | 25.71  | F     | 0       | 0            | 49.5         | F                       | N                    | A                  |
|                                                  |                          | © 2011 Thr                   | e Rivers Systems, Inc. All rights reserve | d.     |       |         |              |              |                         |                      |                    |
| e                                                |                          |                              |                                           |        |       | Interr  | et I Protec  | ted Mode: Or |                         | <u>6</u> ,           | • • 125%           |

12. Click on *Course Options* to return to the course options view, and then click **Submit Grades**. A screen appears which shows the calculated grade and withdrawn students if there are any.

| Important: Selec                                                                               | t the appropriate Grades rad                                                                                       | lio bı   | ıttor  | n bej    | fore <sub>[</sub> | orod              | ceed | ing.         |   |                      |   |
|------------------------------------------------------------------------------------------------|----------------------------------------------------------------------------------------------------|----------|--------|----------|-------------------|-------------------|------|--------------|---|----------------------|---|
| Then click on Cont                                                                             | tinue to Submit Grades Step 2.                                                                                     |          |        |          |                   |                   |      |              |   |                      |   |
| MARTHA HEDGEPECH<br>Current term: FA-08 (change)<br>Edit Address  <br>Change Password   Logout | COLLEGE SUCCESS SEMINAR (CROSSPOAD<br>My Courses > Course Options > Sutmit Gr                                      |          |        | -        |                   |                   |      |              |   |                      |   |
| Faculty Portal<br>Home<br>My Students<br>Registration                                          | Select a Grade Type to Submit and then "Cor<br>Mid Term Grades<br>Final Grades<br>Continue to Submit Grades Step 2 | ntinue t | o Subm | nit Grad | les Step          | 2"                |      |              |   |                      |   |
|                                                                                                | Submit Grade Listing                                                                                               |          |        |          |                   |                   |      |              |   |                      |   |
| Course Offering<br>Course Master                                                               | Student Name                                                                                                    | MidTerm  |        | Final    |                   | Missing<br>Grades |      | Block ReCalc |   | Sent To<br>Registrar |   |
| Degree Information                                                                             |                                                                                                    |          | Grade  | CGPA     | Grade             | м                 | F    | м            | F | м                    | F |
| Stop Registration                                                                              | Anthony, Quandarius Dionta (Quan)                                                                                  | 87       | в      |          |                   | 0                 |      | N            |   | N                    |   |
| Unofficial Registration                                                                        | Baker, Eric Moses ()                                                                                               | 76       | С      |          |                   | 0                 |      | N            |   | N                    |   |
| Academic                                                                                       | Blue, Jarvarus C ()                                                                                                | 98       | А      |          |                   | 0                 |      | N            |   | Ν                    |   |
| Class Roster                                                                                   | Degree, Michael Jamal ()                                                                                           | 65       | D      |          |                   | 0                 |      | N            |   | Ν                    |   |
| Directory                                                                                      | Donnell, Jameson Craig ()                                                                                          | 95       | А      |          |                   | 0                 |      | N            |   | Ν                    |   |
| Email Students                                                                                 | Ellison, William Brian (Brian)                                                                                     | 84       | в      |          |                   | 0                 |      | N            |   | N                    |   |
| Faculty Contact                                                                                | Fields, Tymaine Kwame (Ty)                                                                                         | 56       | F      |          |                   | 0                 |      | N            |   | Ν                    |   |
| · · · ·                                                                                        | Humes, Devian Caleb (Devian)                                                                                       | 62       | D      |          |                   | 0                 |      | N            |   | N                    |   |
| Course Management                                                                              | Jordan, Byron Adarryl ()                                                                                           | 86       | в      |          |                   | 0                 |      | N            |   | N                    |   |
| My Courses                                                                                     | Kemmerzell, Mark Thomas ()                                                                                         | 77       | С      |          |                   | 0                 |      | N            |   | N                    |   |
| Emergency System                                                                               | Kinard, Joseph Robert (Bo)                                                                                         | 74       | С      |          |                   | 0                 |      | N            |   | N                    |   |
| Login                                                                                          | Kish, J. Duncan (Duncan)                                                                                           | 91       | А      |          |                   | 0                 |      | N            |   | N                    |   |
| Powered By                                                                                     | Smith, Antonio Lamar () - Withdrawn                                                                                | 36       | F      |          |                   | 0                 |      | N            |   | N                    |   |
| CAMS                                                                                           | Taylor, Robert Lee ()                                                                                              |          | dica   | + o c \/ | Vi+hd             |                   | -    | N            |   | N                    |   |
| SYSTEMS                                                                                        | Valencia, Efrain ()                                                                                                |          | idica  | tes v    | Vithd             | raw               | n    | Ν            |   | Ν                    |   |
| •                                                                                              |                                                                                                    | S        | tude   | nt       |                   |                   |      |              |   |                      |   |

The final submit screen with appear which displays the calculated grades. Review the grades carefully to ensure they are correct. If changes need to be made, it can be done here by simply selecting the appropriate grade from the drop down menu under the *Allowed Grade* column. Be sure to select the desired check marks in the boxes under the *Submit* column. When ready, click the **Continue to Submit Grades Step 3** button.

**Potential Graduates submission:** To selectively submit grades for potential graduates (or for any other reason), simply de-select any students that do not fall into this category. The deselected names will remain for submission at a later time.

Deselect any students that are not yet ready for submission

| MARTHA HEDGEPETH<br>Current term: FA-08 (change) | COLLEGE SUG                                                                                                    | CESS SEMINAR (                 | CROSSROADS) [INT102AC]            |       |               |  |  |  |  |
|--------------------------------------------------|----------------------------------------------------------------------------------------------------|--------------------------------|-----------------------------------|-------|---------------|--|--|--|--|
| Edit Address  <br>Change Password   Logout       | My Courses > Course Options > Submit Grades [Step 2-3]                                                                         |                                |                                   |       |               |  |  |  |  |
| Faculty Portal                                   | Click the "Continue to Submit Grades Step 3" button to process any grades that you want to submit/resubmit t<br>the registrar. |                                |                                   |       |               |  |  |  |  |
| Home                                             | Cancel Bac                                                                                                    | k to Step 1                    | Continue to Submit Grades Step 3  |       |               |  |  |  |  |
| My Students                                      |                                                                                                    |                                |                                   |       |               |  |  |  |  |
| Registration                                     | Submit                                                                                                    | t Grades to Subn<br>Student ID | Student Name                      | Grade | Allowed Grade |  |  |  |  |
| Course Offering<br>Course Master                 | Mitterm                                                                                                    | A0000017219                    | Anthony, Quandarius Dionta (Quan) | в     | в 💌           |  |  |  |  |
| Degree Information                               | MidTerm                                                                                                    | A0000016587                    | Baker, Eric Moses ()              | С     | с 💌           |  |  |  |  |
| Stop Registration                                | MidTerm                                                                                                    | A0000017387                    | Blue, Jarvarus C ()               | А     | A 💌           |  |  |  |  |
| Unofficial Registration                          | MidTerm                                                                                                    | A0000017056                    | Degree, Michael Jamal ()          | D     | D 💌           |  |  |  |  |
| Academic                                         | MidTerm                                                                                                    | A0000016292                    | Donnell, Jameson Craig ()         | A     | A 💙           |  |  |  |  |
| Class Roster<br>Directory                        | MidTerm                                                                                                    | A0000017538                    | Ellison, William Brian (Brian)    | в     | в 💌           |  |  |  |  |
| Email Students                                   | MidTerm                                                                                                    | A0000015287                    | Fields, Tymaine Kwame (Ty)        | F     | F 💙           |  |  |  |  |
| Faculty Contact                                  | MidTerm                                                                                                    | A0000016354                    | Humes, Devian Caleb (Devian)      | D     | D 💌           |  |  |  |  |
| Course Management                                | MidTerm                                                                                                    | A0000016180                    | Jordan, Byron Adarryl ()          | в     | в 🛩           |  |  |  |  |
| My Courses                                       | MidTerm                                                                                                    | A0000013546                    | Kemmerzell, Mark Thomas ()        | С     | С 💌           |  |  |  |  |
| Emergency System<br>Login                        | MidTerm                                                                                                    | A0000016752                    | Kinard, Joseph Robert (Bo)        | С     | С 🗸           |  |  |  |  |
| Powered By                                       | MidTerm                                                                                                    | A0000016777                    | Kish, J. Duncan (Duncan)          | А     | A 💙           |  |  |  |  |
| CAMS                                             | Withdrawn                                                                                                    | A0000015431                    | Smith, Antonio Lamar ()           | F     | W 💙           |  |  |  |  |
| SYSTEMS D                                        | MidTerm                                                                                                    | A0000016700                    | Taylor, Robert Lee ()             | F     | F 💙           |  |  |  |  |
|                                                  | MidTerm                                                                                                    | A0000016153                    | Valencia, Efrain ()               | D     | D 😽           |  |  |  |  |
|                                                  |                                                                                                    |                                |                                   |       |               |  |  |  |  |

12. A screen should appear similar to this one indicating the grades have been successfully submitted to the registrar's office.

|                                                                                       |                         |                                                                                                    |                                            |                   |               | Friday, October 05, 2007 |  |  |  |  |  |  |  |
|---------------------------------------------------------------------------------------|-------------------------|----------------------------------------------------------------------------------------------------|--------------------------------------------|-------------------|---------------|--------------------------|--|--|--|--|--|--|--|
| MARTHA HEDGEPETH<br>Current term: FA-07 Change Term<br>Edit Profile   Change Password | Utilities 👹             |                                                                                                    |                                            |                   |               |                          |  |  |  |  |  |  |  |
| Logout                                                                                | COLLEGE SUCCES          | S SEMINAR [IN                                                                                                    | T102AC]                                    |                   |               |                          |  |  |  |  |  |  |  |
| Faculty Portal                                                                        |                         | ubmit Final Grades: Step 3                                                                                                    |                                            |                   |               |                          |  |  |  |  |  |  |  |
| Home                                                                                  |                         | Grades Approved for Re-submittal by Registrar<br>new grade(s) have been successfully submitted to the registrar's office.<br>Click the Process hyperlink next to the grade you wish to re-submit. You must supply a reason |                                            |                   |               |                          |  |  |  |  |  |  |  |
| Registration                                                                          |                         |                                                                                                    |                                            |                   |               |                          |  |  |  |  |  |  |  |
| Course Offering                                                                       |                         |                                                                                                    | page. You will be returned                 |                   |               |                          |  |  |  |  |  |  |  |
| Course Master                                                                         | changed grade is proc   |                                                                                                    |                                            | 2.1               | d             |                          |  |  |  |  |  |  |  |
| Degree Audit 🕨                                                                        | a later time) Click Ref |                                                                                                    | ttals (or if you wish to subn<br>Utilities | nit these change  | d grades at   |                          |  |  |  |  |  |  |  |
| Schedule                                                                              | Re-Submit               | Student<br>IIID                                                                                                    | Student Name                               | CGPA              | New Grade     | Original Grade           |  |  |  |  |  |  |  |
| Transcript                                                                            | There are no changed    |                                                                                                    | for re-submittal which have                | not already be    | en processed. |                          |  |  |  |  |  |  |  |
| Stop Registration                                                                     | Return to GradeBoo      |                                                                                                    |                                            | , not an oddy bot |               |                          |  |  |  |  |  |  |  |
| Unofficial Registration                                                               | Return to Grauebot      | ok otinties                                                                                                    |                                            |                   |               |                          |  |  |  |  |  |  |  |
| · · · · · ·                                                                           |                         |                                                                                                    |                                            |                   |               |                          |  |  |  |  |  |  |  |

Grade submission can be verified by clicking *View Submitted Information* from the Course Options view of the portal. This process must be repeated for each class.